#### QUICK NOTES

# Google Docs

# Open a New Document

From Drive, click New and select Google Docs. Click Untitled document in the top left corner and change the name of your file to something you will remember.

#### Align Text

Usually, paragraphs are left-aligned and titles are centered. Every new document will automatically start as left-aligned. To change alignment, highlight the text you want to change and use the alignment toolbar to choose how you want to align just that selection:

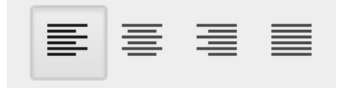

# Line Spacing

To change the spacing between lines of text, select the text you want to change, then click the line spacing icon:

# 1≣ –

This will open a window that will allow you to choose between single spacing, 1.15, 1.5, or double spacing. You can also change this inside the Format menu.

# Change Margins

Click File, then scroll down to Page Setup. A window will open that will allow you to adjust the size of your margins.

# Format Fonts

Select the text you want to change (to change the font for the whole document, go to Edit→Select All) then use the font toolbar to change the font, its size or color, or make it bold, italic, or underlined.

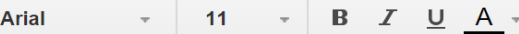

# Insert an Image

Place your cursor where you'd like to insert the image, then click Insert→Image. A new window will appear that gives you many options for grabbing an image. Once you've found one, click Select and it will be placed in your document.

#### Create a List

Click one of these two icons to start either a numbered list or a bulleted list:

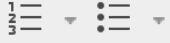

After your first item, press the **Enter key to** add a new item.

# Cut, Copy, and Paste

Highlight the text you want to cut or copy, then go to the **Edit** menu and select Cut or Copy. Next, place your cursor where you'd like to paste the text, and select Paste (also in the Edit menu).

A shorter way to do this is to right-click (or command-click, on a Mac) after highlighting the text—the same commands will pop up on the right.

#### QUICK NOTES

# Google Docs

# Headers, Footers, Page #s

Go to the **Insert** menu and choose Headers, Footers, or Page Numbers.

# Insert Hyperlinks

Select the text you want to hyperlink, then click on the link icon:

#### ඌ

When the window opens, paste the URL of the website you want to link to, then click Apply.

# Insert a Table

Place your cursor where you'd like to insert the table, then click Insert→Table. A new window will appear where you can select the number of rows and columns you want. After you click these, your table will appear.

# Check Spelling

When you spell a word wrong, a red squiggly line will appear under it. Rightclick on it (in Windows) or command-click (in Mac) and choose another option from the list that appears. To check the whole document, click Tools, then Spelling, and a box will appear in the top right corner to go through each misspelled word.

# Save to PDF

Under the File menu, select Download as and choose PDF Document. The PDF file will download automatically.

# Use the Research Tools

To use all the research tools, begin by right-clicking on a word (in Windows) or command-clicking on the word (in Mac). Then in the window that appears, do the following:

To define a word: Select 'define (word)' and a panel will open up on the right with definitions.

To find a synonym: Select 'research (word)' and a panel will open up on the right with search results. Usually this will contain a link to a thesaurus, where you can browse synonyms for your word.

To add a footnote: Place your cursor where you'd like the footnote indicator (the little number) to go. Then click Tools→Research to open up the Research panel. Search for the article you want to cite. When you find it, choose which citation format you want in the drop-down menu:

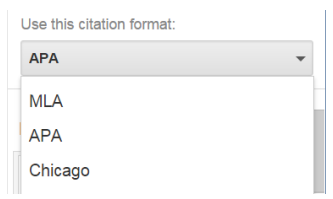

#### Then, under the article summary, click Cite.

Pumpkin - Vegetable Directory - W... extension.illinois.edu Pumpkin. Pumpkin is a warm-season vegetable that can be grown throughout much of the United States, Resides being Preview Insert link Cite

The citation will appear in the footnotes of your document.

2